# **Novell**

#### **Maj 2015**

Program Novell Messenger 3.0.1 i jego nowsze wersje są dostępne dla urządzeń przenośnych z systemami iOS i Android oraz urządzeń BlackBerry. Dzięki możliwości równoczesnego zalogowania do programu Messenger z wielu lokalizacji można korzystać z programu Messenger w telefonie lub na tablecie po wcześniejszym zalogowaniu do tego programu na komputerze. (Historia konwersacji jest przechowywana na urządzeniu lub komputerze, na którym użytkownik był zalogowany podczas przeprowadzania konwersacji).

#### **Obsługiwane urządzenia przenośne**

Rodzime aplikacje dla programu Novell Messenger są dostępne dla urządzeń przenośnych z następującymi systemami operacyjnymi:

iOS 7 lub nowszy

Dostępne z witryny Apple iTunes App Store.

Android 2.3 lub nowszy

Dostępne z witryny Google Play App Store, dawniej Android Market.

BlackBerry PlayBook i Z10 lub nowszy

Rodzima aplikacja jest dostępna w sklepie BlackBerry World.

Aplikacje działają zarówno na telefonach, jak i tabletach.

#### **Informacje o interfejsie urządzenia przenośnego**

Na tabletach okno konwersacji i lista kontaktów są zawsze widoczne. W telefonach widoczne jest okno konwersacji lub lista kontaktów — nie są one wyświetlane równocześnie (z wyjątkiem niektórych większych urządzeń z systemem Android, jeśli znajdują się w pozycji poziomej).

## **Widok tabletu w poziomie**

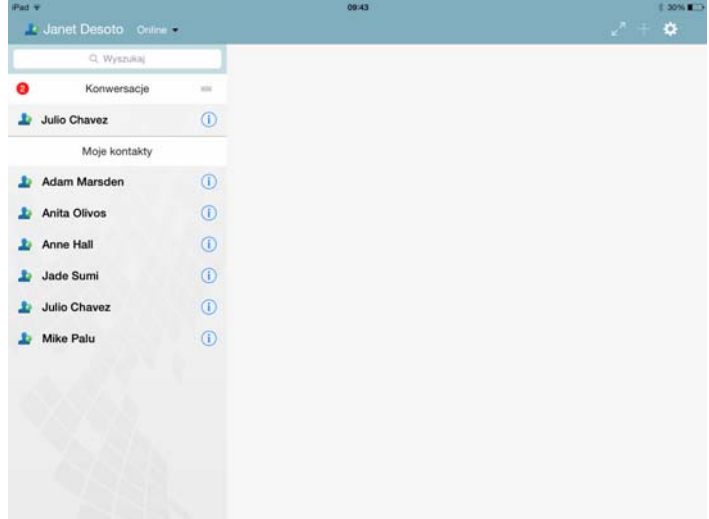

## **Widok telefonu w pionie**

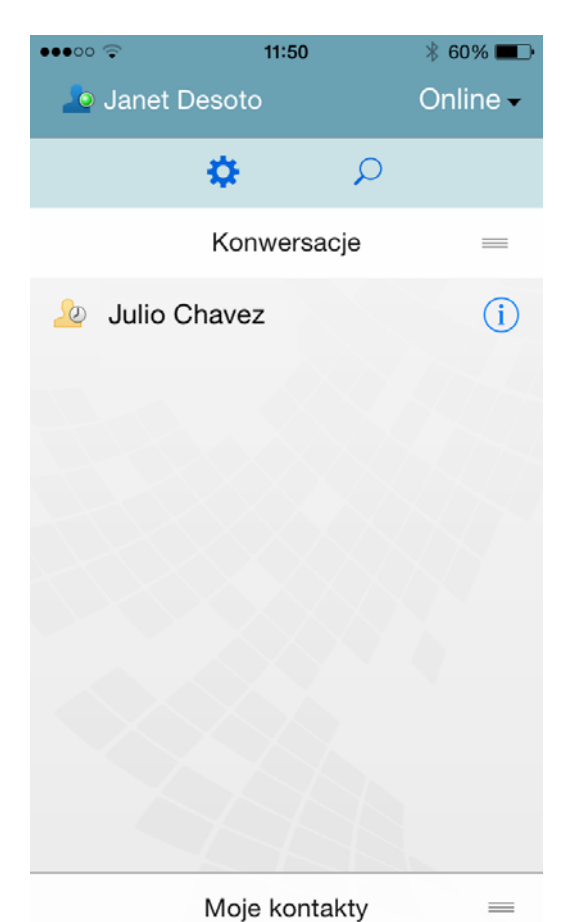

## <span id="page-1-0"></span>**Rozpoczynanie konwersacji dwukierunkowej**

- **1** W obszarze *Moje kontakty*, na liście kontaktów stuknij użytkownika, do którego chcesz wysłać wiadomość błyskawiczną.
- **2** Wpisz wiadomość i wybierz opcję *Wyślij*.

## **Rozpoczynanie konwersacji grupowej**

Konwersacje grupowe można odróżnić od dwukierunkowych w oparciu o następujące kryteria:

- **Ikona** *Konwersacja grupowa* jest wyświetlana na transparencie w górnej części konwersacji.
- Imiona uczestników są wyświetlane na transparencie na górze konwersacji. Stuknij ten transparent, aby wyświetlić wszystkich uczestników.
- Nazwy użytkowników są wyświetlane w naprzemiennych kolorach powyżej wiadomości, które wysyłają oni w ramach konwersacji (własne imię użytkownika nigdy nie jest wyświetlane).
- Dymek z wiadomościami innych użytkowników jest brązowy (w przeciwieństwie do koloru turkusowego w konwersacjach dwukierunkowych).

Sposób rozpoczęcia konwersacji grupowej różni się w zależności od urządzenia:

#### **Na iPhonie:**

**1** Otwórz konwersację dwukierunkową z jednym użytkownikiem.

Więcej informacji na ten temat można znaleźć w części "Rozpoczynanie konwersacji dwukierunkowej" [na stronie 2](#page-1-0).

- **2** Stuknij ikonę , a następnie stuknij opcję *Dodaj uczestnika*.
- **3** Stuknij nazwę użytkownika, którego chcesz dodać do konwersacji, jeśli znajduje się on na liście kontaktów. lub

W polu *Wyszukaj* zacznij wpisywać nazwę użytkownika, którego chcesz zaprosić do konwersacji, a następnie ją stuknij, gdy się pojawi.

#### **Na iPadzie:**

**1** Otwórz konwersację dwukierunkową z jednym użytkownikiem.

Więcej informacji na ten temat można znaleźć w części "Rozpoczynanie konwersacji dwukierunkowej" [na stronie 2](#page-1-0).

**2** Stuknij ikonę , a następnie stuknij nazwę użytkownika, którego chcesz dodać do konwersacji, jeśli znajduje się on na liście kontaktów.

lub

W polu *Wyszukaj* zacznij wpisywać nazwę użytkownika, którego chcesz zaprosić do konwersacji, a następnie ją stuknij, gdy się pojawi.

#### **Na urządzeniach Android i BlackBerry:**

**1** Otwórz konwersację dwukierunkową z jednym użytkownikiem.

Więcej informacji na ten temat można znaleźć w części "Rozpoczynanie konwersacji dwukierunkowej" [na stronie 2](#page-1-0).

- **2** Stuknij ikonę *Dodaj użytkownika*.
- **3** Stuknij nazwę użytkownika, którego chcesz dodać do konwersacji, jeśli znajduje się on na liście kontaktów.

lub

Stuknij ikonę *Wyszukaj*, a następnie w polu *Wyszukaj* zacznij wpisywać nazwę użytkownika, którego chcesz zaprosić do konwersacji, i stuknij ją, gdy się pojawi.

#### **Przełączanie między otwartymi konwersacjami**

- **1** Stuknij opcję *Konwersacje*, aby otworzyć obszar Konwersacje, jeśli nie jest już otwarty.
- **2** Stuknij konwersację, którą chcesz wyświetlić.

## **Ukrywanie listy kontaktów na tablecie**

Tablety i niektóre większe urządzenia z systemem Android wyświetlają listę kontaktów podczas przeglądania konwersacji.

Aby ukryć listę kontaktów podczas przeglądania konwersacji:

**1** Przeciągnij listę kontaktów w lewo.

lub

Stuknij ikonę *Rozwiń* w prawym górnym rogu ekranu, aby rozwinąć okno konwersacji.

Aby wyświetlić listę kontaktów po jej ukryciu:

**1** Przeciągnij z lewej strony ekranu w prawo.

lub

Stuknij ikonę *Zwiń* w prawym górnym rogu ekranu, aby zwinąć okno konwersacji i wyświetlić listę kontaktów.

#### **Wyświetlanie lub ukrywanie znaczników czasu w konwersacjach**

Znaczniki czasu, które są wyświetlane po każdej wiadomości w konwersacji, można szybko wyświetlić lub ukryć. Znaczniki czasu zawierają datę i czas wysłania każdej wiadomości. Domyślnie znaczniki czasu nie są wyświetlane.

#### **Urządzenia z systemem iOS:**

**1** Naciśnij długo czas na górze konwersacji, aby szybko wyświetlić lub ukryć znaczniki czasu.

lub

Stuknij ikonę *Ustawienia* (iPad **1944**, iPhone 194<sub>1</sub>), stuknij *Ogólne*, a następnie zaznacz lub usuń zaznaczenie opcji *Pokaż znacznik czasu*.

#### **Na urządzeniach Android i BlackBerry:**

- **1** Stuknij przycisk Menu, a następnie stuknij opcję *Ustawienia*.
- **2** Przewiń, aby zaznaczyć lub usunąć zaznaczenie opcji *Pokaż datę/godzinę*.

#### **Wyświetlanie lub ukrywanie nazw w konwersacjach**

Nazwy użytkowników, które są wyświetlane po każdej wiadomości w konwersacji, można wyświetlić lub ukryć. (Nazwy są zawsze wyświetlane w konwersacjach grupowych).

#### **Urządzenia z systemem iOS:**

**1** Stuknij ikonę *Ustawienia* (iPad **10**, iPhone **10**), stuknij *Ogólne*, a następnie zaznacz lub usuń zaznaczenie opcji *Pokaż nazwę*.

#### **Na urządzeniach Android i BlackBerry:**

- **1** Stuknij przycisk Menu, a następnie stuknij opcję *Ustawienia*.
- **2** Przewiń, aby zaznaczyć lub usunąć zaznaczenie opcji *Pokaż nazwę*.

## **Zmiana funkcji klawisza Return lub Enter**

Działanie klawisza Return lub Enter na wbudowanej klawiaturze urządzenia można skonfigurować. W zależności od wybranej opcji wiadomość jest albo wysyłana, albo wstawiany jest w niej nowy wiersz.

#### **Urządzenia z systemem iOS:**

- **1** Stuknij ikonę *Ustawienia* (iPad **C**, iPhone **C**, a następnie stuknij opcję *Ogólne*.
- **2** Zaznacz opcję *Klawisz Return wstawia nowy wiersz podczas tworzenia wiadomości*, aby naciśnięcie klawisza Return powodowało wstawienie nowego wiersza. Usuń zaznaczenie tej opcji, aby naciśnięcie klawisza Return powodowało wysłanie wiadomości.

Jeśli urządzenie jest podłączone do zewnętrznej klawiatury, naciśnięcie klawiszy Command+Return zawsze wysyła wiadomość, a naciśnięcie klawiszy Control+Enter zawsze wstawia nowy wiersz.

#### **Na urządzeniach Android i BlackBerry:**

- **1** Stuknij przycisk Menu, a następnie stuknij opcję *Ustawienia*.
- **2** Przewiń do sekcji *Konwersacje*.
- **3** Zaznacz opcję *Wysyłanie klawiszem Enter*, aby naciśnięcie klawisza Enter powodowało wysłanie wiadomości. Usuń zaznaczenie tej opcji, aby naciśnięcie klawisza Enter powodowało wstawienie nowego wiersza.

## **Przypisywanie kolorów do użytkowników w konwersacji grupowej**

W programie Messenger można przypisać indywidualny kolor do każdego użytkownika w konwersacji grupowej.

#### **Urządzenia z systemem iOS:**

- **1** Stuknij ikone *Ustawienia* (iPad  $\mathbf{C}$ , iPhone  $\mathbf{C}$ ), a następnie stuknij opcję *Ogólne*.
- **2** Zaznacz opcję *Przypisz kolory*, aby przypisać indywidualny kolor do każdego użytkownika w konwersacji grupowej.

## **Automatyczne akceptowanie zaproszeń do grupy**

Program Messenger można skonfigurować tak, aby zaproszenia do rozmów grupowych były automatycznie akceptowane.

#### **Urządzenia z systemem iOS:**

- **1** Stuknij ikonę *Ustawienia* (iPad  $\mathbf{\ddot{Q}}$ , iPhone  $\ddot{Q}$ ), a następnie stuknij opcję *Ogólne*.
- **2** Zaznacz opcję *Zawsze akceptuj zaproszenia*.

#### **Na urządzeniach Android i BlackBerry:**

- **1** Stuknij przycisk Menu, a następnie stuknij opcję *Ustawienia*.
- **2** Stuknij opcję *Ogólne* i zaznacz opcję *Zawsze akceptuj zaproszenia*.

## **Konfigurowanie komunikatów o alercie**

#### **Urządzenia z systemem iOS:**

**1** Stuknij ikonę *Ustawienia >* , a następnie stuknij opcję *Alerty*.

#### **Na urządzeniach Android i BlackBerry:**

**1** Stuknij przycisk Menu, wybierz *Ustawienia*, a następnie przejdź do obszaru *Odtwórz dźwięk*.

Można zmodyfikować następujące ustawienia:

- **Początkowa wiadomość:** Odtwarza dźwięk, gdy wiadomość zostanie odebrana po raz pierwszy od danej osoby.
- **Kolejna wiadomość:** Odtwarza dźwięk za każdym razem, gdy wiadomość zostanie odebrana od danej osoby.
- **Wiadomość wysłana:** Odtwarza dźwięk każdorazowo po wysłaniu wiadomości.
- **Odebrana transmisja rozgłoszeniowa:** Odtwarza dźwięk, gdy zostanie otrzymana wiadomość transmisji rozgłoszeniowej.
- **Odebrana systemowa transmisja rozgłoszeniowa:**

Odtwarza dźwięk, gdy zostanie otrzymana systemowa wiadomość transmisji rozgłoszeniowej.

**Odtwórz dźwięk jedynie w przypadku, gdy:** 

Zaznacz tę opcję, aby odtwarzać dźwięki tylko wtedy, gdy stanem jest Online lub Wolny.

 **Wibracja:** Wybierz, czy powiadamiać wibracjami o komunikatach o alercie.

## **Zmiana stanu**

Po pierwszym zalogowaniu do aplikacji Messenger na urządzeniu przenośnym domyślnym stanem jest Online.

Aby zmienić stan dla bieżącej sesji:

**1** Stuknij bieżący stan, a następnie wybierz nowy.

Aby zmienić domyślny stan użytkownika:

#### **Urządzenia z systemem iOS:**

- 1 Stuknij ikonę *Ustawienia* (iPad  $\bullet$ , iPhone  $\bullet$ ).
- **2** Stuknij opcję *Konto*.
- **3** Stuknij opcję *Stan domyślny*, aby zmienić stan domyślny.

#### **Na urządzeniach Android i BlackBerry:**

- **1** Stuknij przycisk Menu, a następnie stuknij opcję *Ustawienia*.
- **2** Stuknij opcję *Konto*.
- **3** Stuknij opcję *Stan domyślny*, aby zmienić stan domyślny.

#### **Tworzenie stanu niestandardowego**

#### **Urządzenia z systemem iOS:**

- **1** Stuknij bieżący stan.
- **2** Stuknij ikonę Dodaj.
- **3** Wprowadź nazwę nowego stanu.
- **4** Wybierz stan *Wyświetlaj jako*.
- **5** (Opcjonalnie) Jeśli stanem *Wyświetlaj jako* nie jest *Online*, można wprowadzić wiadomość automatycznej odpowiedzi, którą zobaczą nadawcy wiadomości wysyłanych do adresata.

#### **Na urządzeniach Android i BlackBerry:**

- **1** Stuknij bieżący stan.
- **2** Stuknij opcję *Stan niestandardowy*.
- **3** Stuknij ikonę Dodaj.
- **4** Wprowadź nazwę nowego stanu
- **5** Wybierz stan *Wyświetlaj jako*.
- **6** (Opcjonalnie) Jeśli stanem *Wyświetlaj jako* nie jest *Online*, można wprowadzić wiadomość automatycznej odpowiedzi, którą zobaczą nadawcy wiadomości wysyłanych do adresata.

## **Modyfikowanie stanu niestandardowego**

#### **Urządzenia z systemem iOS:**

- **1** Stuknij bieżący stan.
- **2** Stuknij ikonę *Szczegóły* obok stanu, który chcesz zmodyfikować.
- **3** Wprowadź zmiany.

W przypadku zmiany stanu *Wyświetlaj jako* na *Online* wiadomość automatycznej odpowiedzi zostanie usunięta po zapisaniu zmian.

**4** Stuknij opcję *Zapisz*.

#### **Na urządzeniach Android i BlackBerry:**

- **1** Stuknij bieżący stan.
- **2** Stuknij opcję *Stan niestandardowy*.
- **3** Stuknij przycisk Menu obok stanu, który chcesz zmodyfikować, i wybierz opcję *Edytuj*.
- **4** Wprowadź zmiany.

W przypadku zmiany stanu *Wyświetlaj jako* na *Online* wiadomość automatycznej odpowiedzi zostanie usunięta po zapisaniu zmian.

**5** Stuknij opcję *Zapisz*.

## **Zmiana rozmiaru czcionki dla wiadomości (tylko system iOS)**

- **1** Stuknij ikone *Ustawienia* (iPad  $\mathbf{C}$ , iPhone  $\mathbf{C}$ ), a następnie stuknij opcję *Ogólne*.
- **2** W sekcji *Wiadomości* wybierz bieżący rozmiar czcionki, a następnie wybierz żądany.

## **Dodawanie użytkownika do listy kontaktów**

#### **Urządzenia z systemem iOS:**

**1** W obszarze *Konwersacje* lub po wyszukaniu

użytkownika stuknij ikonę *Szczegóły* obok nazwy użytkownika, którego chcesz dodać do listy kontaktów.

**2** Stuknij opcję *Dodaj do listy Moje kontakty*.

Zostanie wyświetlone okno dialogowe Dodaj kontakt.

**3** Wybierz folder, do chcesz dodać nowy kontakt, a następnie stuknij przycisk *Gotowe*.

#### **Na urządzeniach Android i BlackBerry:**

- **1** W obszarze *Konwersacje* lub po wyszukaniu użytkownika stuknij i przytrzymaj nazwę użytkownika, którego chcesz dodać do folderu.
- **2** Stuknij opcje *Wyświetl szczegóły* > *Dodaj kontakt*.
- **3** Stuknij folder, do którego chcesz dodać nowy kontakt.

## **Dodawanie kontaktu do folderu**

#### **Urządzenia z systemem iOS:**

- **1** W obszarze *Moje kontakty* lub po wyszukaniu kontaktu stuknij ikonę *Szczegóły* obok użytkownika, którego chcesz dodać do folderu.
- **2** Stuknij opcję *Dodaj do listy kontaktów*, wybierz folder, gdzie chcesz dodać kontakt, a następnie stuknij przycisk *Gotowe*.

#### **Na urządzeniach Android i BlackBerry:**

- **1** W obszarze *Moje kontakty* lub po wyszukaniu kontaktu stuknij i przytrzymaj nazwę użytkownika, którego chcesz dodać do folderu.
- **2** Stuknij opcje *Wyświetl szczegóły* > *Dodaj kontakt*.
- **3** Stuknij folder, do którego chcesz dodać nowy kontakt.

## **Zmiana sposobu wyświetlania informacji kontaktowych**

Sposób wyświetlania kontaktów na liście można zmienić.

**1 Urządzenia z systemem iOS:** Stuknij ikonę

*Ustawienia* (iPad  $\bullet$ , iPhone  $\bullet$ ), a następnie stuknij opcję *Ogólne*.

**Urządzenia Android i BlackBerry:** Stuknij przycisk Menu, a następnie stuknij opcję *Ustawienia*.

**2** W sekcji Kontakty można zmodyfikować następujące opcje:

**Pokaż tylko kontakty online:** Gdy ta opcja jest zaznaczona, na liście kontaktów są wyświetlane tylko kontakty z ustawionym stanem Online.

**Sortuj według nazw i stanów:** Gdy ta opcja jest zaznaczona, kontakty są sortowane na liście kontaktów według nazwy i stanu.

## **Usuwanie kontaktu z listy kontaktów**

#### **Urządzenia z systemem iOS:**

**1** Przesuń palcem w lewo od nazwy kontaktu, a następnie stuknij przycisk *Usuń*.

#### **Na urządzeniach Android i BlackBerry:**

**1** Stuknij i przytrzymaj nazwę kontaktu, a następnie stuknij opcję *Usuń kontakt*.

## **Wyszukiwanie kontaktów**

Wyszukiwanie kontaktów obejmuje wszystkich użytkowników z listy kontaktów, a także wszystkich użytkowników w katalogu organizacji.

**1 Na telefonie:** Stuknij ikonę *Wyszukaj* .

**Na tablecie:** Stuknij pole *Wyszukaj*.

**2** Rozpocznij wpisywanie nazwy użytkownika, którego chcesz wyszukać. Wyniki są wyświetlane w trakcie pisania.

## **Wyszukiwanie konwersacji**

Można znaleźć wszystkie konwersacje, w których użytkownik uczestniczył w czasie pracy na bieżącym urządzeniu przenośnym.

**1 Na telefonie:** Stuknij ikonę *Wyszukaj* .

**Na tablecie:** Stuknij pole *Wyszukaj*.

**2** Rozpocznij wpisywanie słowa lub frazy, które znajdują się w wyszukiwanej wiadomości. Wyniki są wyświetlane w trakcie pisania.

#### **Korzystanie z wiadomości transmisji rozgłoszeniowych**

Nie można wysłać wiadomości transmisji rozgłoszeniowej z aplikacji mobilnej Messenger. Jednakże można takie wiadomości odbierać. Wiadomości transmisji

rozgłoszeniowych są oznaczone ikoną *Rozsyłanie* <sup>()</sup> obok wiadomości.

## **Automatyczne usuwanie wiadomości**

Wiadomości mogą zajmować dużo pamięci w urządzeniu, dlatego można skonfigurować automatyczne usuwanie wiadomości.

**WAŻNE:** Jeśli użytkownik jest zalogowany do innego klienta Messenger w czasie konwersacji, jest ona jest zapisywana na kliencie, na którym użytkownik jest zalogowany. Jeśli użytkownik jest zalogowany do aplikacji Messenger tylko z aplikacji mobilnej Messenger, historia konwersacji zostanie utracona po jej usunięciu w sposób opisany w niniejszym punkcie.

#### **Urządzenia z systemem iOS:**

- 1 Stuknij ikone *Ustawienia* (iPad  $\mathbf{\ddot{C}}$ , iPhone  $\ddot{C}$ ), a następnie stuknij opcję *Historia*.
- **2** Wybierz, czy wiadomości nigdy nie mają być usuwane, mają być usuwane natychmiast po ich zamknięciu (zawsze), czy też mają być usuwane codziennie, co miesiąc lub raz do roku.

lub

Stuknij opcję *Usuń całą historię*, aby usunąć wszystkie wiadomości aktualnie znajdujące się na urządzeniu.

#### **Na urządzeniach Android i BlackBerry:**

- **1** Stuknij przycisk Menu, a następnie stuknij opcję *Ustawienia*.
- **2** Przewiń do sekcji *Historia*.
- **3** Stuknij *Opcje usuwania wiadomości*, a następnie wybierz, czy wiadomości nigdy nie mają być usuwane, mają być usuwane natychmiast po ich zamknięciu (zawsze), czy też mają być usuwane codziennie, co miesiąc lub raz do roku.

lub

Stuknij opcję *Usuń całą historię*, aby usunąć wszystkie wiadomości aktualnie znajdujące się na urządzeniu.

## **Włączanie hasła**

Aplikację Messenger można zabezpieczyć hasłem, aby uniemożliwić innym użytkownikom korzystanie z niej na urządzeniu przenośnym.

#### **Urządzenia z systemem iOS:**

- **1** Stuknij ikonę *Ustawienia*.
- **2** Stuknij kolejno opcje *Konto* > *Blokada hasłem*.
- **3** Stuknij opcję *Włącz hasło*.
- **4** Wprowadź hasło, a następnie wprowadź je ponownie.
- **5** (Opcjonalnie) Wybierz opcję *Użyj funkcji Touch ID*, jeśli jest ona obsługiwana na urządzeniu.

#### **Na urządzeniach Android i BlackBerry:**

- **1** Stuknij przycisk Menu, a następnie stuknij opcję *Ustawienia*.
- **2** Stuknij kolejno opcje *Konto* > *Blokada hasłem*.
- **3** Stuknij opcję *Włącz hasło*.
- **4** Wprowadź hasło, a następnie wprowadź je ponownie.

Po ustawieniu hasła w celu uzyskania dostępu do aplikacji Messenger należy wprowadzić hasło. Po 10 nieudanych próbach odblokowania aplikacji Messenger hasło zostanie wyczyszczone, a użytkownik zostanie wylogowany z aplikacji Messenger na tym urządzeniu.

## **Zmienianie hasła**

#### **Urządzenia z systemem iOS:**

- **1** Stuknij ikonę *Ustawienia*.
- **2** Stuknij kolejno opcje *Konto* > *Blokada hasłem*.
- **3** Stuknij opcję *Zmień hasło*.
- **4** Wprowadź bieżące hasło.
- **5** Wprowadź nowe hasło, a następnie wprowadź je ponownie.

#### **Na urządzeniach Android i BlackBerry:**

- **1** Stuknij przycisk Menu, a następnie stuknij opcję *Ustawienia*.
- **2** Stuknij kolejno opcje *Konto* > *Blokada hasłem*.
- **3** Stuknij opcję *Zmień hasło*.
- **4** Wprowadź bieżące hasło.
- **5** Wprowadź nowe hasło, a następnie wprowadź je ponownie.

## **Wylogowanie**

#### **Urządzenia z systemem iOS:**

- **1** Stuknij ikonę *Ustawienia* (iPad  $\mathbf{C}$ , iPhone  $\mathbf{C}$ ).
- **2** Stuknij opcję *Wyloguj*.

#### **Na urządzeniach Android i BlackBerry:**

**1** Stuknij przycisk Menu, a następnie stuknij opcję *Wyloguj*.

Informacje prawne: Copyright © 2015 Novell, Inc. Wszelkie prawa zastrzeżone. Żadna część<br>niniejszej publikacji nie może być powielana, kopiowana, przechowywana w systemach **udostępniania danych ani przesyłana bez uprzedniej pisemnej zgody wydawcy. Znaki**  towarowe firmy Novell można znaleźć na liś[cie znaków towarowych i znaków us](http://www.novell.com/company/legal/trademarks/tmlist.html)ług firmy<br>[Novell](http://www.novell.com/company/legal/trademarks/tmlist.html) (http://www.novell.com/company/legal/trademarks/tmlist.html). Wszystkie znaki **towarowe osób trzecich są własnością poszczególnych właścicieli.**